# **Concur Expense: Allocations**

## **Setup Guide**

**Last Revised: June 3, 2022**Applies to these SAP Concur solutions:

| ⊠ Ex <sub>l</sub> | oense  Professional/Premium edition  Standard edition         |
|-------------------|---------------------------------------------------------------|
| □ Tra             | ovel  Professional/Premium edition  Standard edition          |
| □ Inv             | voice<br>□ Professional/Premium edition<br>□ Standard edition |
| □ Re              | quest<br>□ Professional/Premium edition<br>□ Standard edition |

## **Table of Contents**

| Se | ction 1: Permissions                                                                                                    | 1           |
|----|----------------------------------------------------------------------------------------------------|-------------|
| Se | ction 2: Overview                                                                                                    | 1           |
| Se | ction 3: User Experience                                                                                                    | 2           |
|    | Allocate by Percentage or Amount                                                                                                    | 3           |
|    | Full or Partial Allocation                                                                                                    | 4<br>wn)4   |
|    | Managing Allocation Favorites  Create Allocation Favorites  Assign Allocation Favorites  Remove Allocation Favorites  Update Allocation Favorites | 5<br>6<br>8 |
|    | Itemized Expenses                                                                                                    | 8           |
|    | Other Expenses                                                                                                    | 10          |
|    | Viewing Allocations  View One Allocation at a Time                                                                                                | 11<br>12    |
|    | Deleting an Allocation                                                                                                    | 13          |
|    | Value Added Tax and Extracts                                                                                                    | 13          |
| Se | ction 4: Procedure: Configuring the Allocations Feature                                                                                           | 13          |
|    | Basic Configuration Flow                                                                                                    | 14          |
|    | Configure the Allocation Favorites Features                                                                                                    | 17          |
|    | Remaining Tasks                                                                                                    | 19          |

## **Revision History**

| Date              | Notes / Comments / Changes                                                                                                    |
|-------------------|----------------------------------------------------------------------------------------------------|
| September 2, 2022 | Removed existing UI information                                                                                                    |
| June 3, 2022      | Updated the Full or Partial Copydown section regarding allocation fields.                                                                     |
| January 21, 2022  | Updated the copyright year; no other changes; cover date not updated                                                                          |
| January 6, 2021   | Updated the copyright; no other changes; cover date not updated                                                                               |
| July 1, 2020      | Added information about the existing UI and NextGen UI; made modifications throughout; cover revision date updated                            |
| June 8, 2020      | Changed "Authorization Request" to "Concur Request" in Request guide references to align with Concur Request product branding.                |
| April 9, 2020     | Renamed the Authorization Request check box to Request on the guide's title page; cover date not updated                                      |
| December 9, 2019  | Updated the copyright; no other changes; cover date not updated                                                                               |
| January 4, 2019   | Updated the copyright; no other changes; cover date not updated                                                                               |
| June 13, 2018     | Changed copy-down to copydown; no other changes; cover date not updated                                                                       |
| April 4 2018      | Changed the check boxes on the front cover; no other changes; cover date not updated                                                          |
| January 3 2018    | Updated the copyright; no other changes; cover date not updated                                                                               |
| December 14 2016  | Changed copyright and cover; no other content changes.                                                                                        |
| May 13 2016       | Updated instances of he/she to they.                                                                                                    |
| May 15 2015       | Removed references to the current UI; no other content changes                                                                                |
| September 24 2014 | Added information about two user interfaces; no other content changes.                                                                        |
| April 15 2014     | Changed copyright and cover; no other content changes                                                                                         |
| September 20 2013 | Exceptions detected at the allocation level are now displayed at that level instead of at the report level                                    |
| April 3 3012      | Removed all references to the <i>legacy</i> Authorization Request feature in Concur Expense                                                   |
|                   | Changed any references to Concur's Travel Request service to Request,<br>Concur Request, or Authorization Request, depending on the situation |
|                   | No other content changes                                                                                                    |
| December 28 2012  | Made rebranding and/or copyright changes; no content changes                                                                                  |
| October 19 2012   | Addition of the Summary view that shows allocations with subtotals                                                                            |
| May 2012          | Addition of the Allocations Favorites feature, which allows the user to reuse favorite allocation sets from one expense to another            |
| January 2012      | Changed copyright; no content change                                                                                                    |
| May 31 2011       | Note about copying down allocation information from the Travel Request feature                                                                |

| Date              | Notes / Comments / Changes                                                                                                    |  |
|-------------------|----------------------------------------------------------------------------------------------------|--|
| January 21 2011   | Added information about the Access Rights (known as Extended Attributes in the classic user interface)                                                     |  |
| December 31 2010  | Updated the copyright and made rebranding changes; no content changes                                                                                      |  |
| May 14 2010       | Added information about copy-down for entry-level fields; enhanced the explanation of how allocations work with copy-down                                  |  |
| April 16 2010     | Updated configuration process                                                                                                    |  |
| December 2009     | Changed to stand-alone setup guide; no content change                                                                                                    |  |
| July 17 2009      | Added information about the <b>View All</b> link on the <b>Allocation for Report</b> window, which is used to see a summary of all allocations on a report |  |
| November 14 2008  | Added information about the <b>Allocate</b> button on the <b>Expense</b> tab, which is used to easily allocate a single expense                            |  |
| September 19 2008 | Added navigation steps for <b>Forms and Fields</b> page in the <i>Current</i> user interface                                                               |  |
| June 20 2008      | Initial publication                                                                                                    |  |

### **Allocations**

**NOTE:** Multiple SAP Concur product versions and UI themes are available, so this content might contain images or procedures that do not precisely match your implementation. For example, when SAP Fiori UI themes are implemented, home page navigation is consolidated under the SAP Concur Home menu.

#### **Section 1: Permissions**

A company administrator may or may not have the correct permissions to use this feature. The administrator may have limited permissions, for example, they can affect only certain groups and/or use only certain options (*view* but not *create* or *edit*).

If a company administrator needs to use this feature and does not have the proper permissions, they should contact the company's SAP Concur administrator.

Also, the administrator should be aware that some of the tasks described in this guide can be completed only by SAP. In this case, the client must initiate a service request with support.

#### **Section 2: Overview**

The Allocations feature allows a user to allocate expenses to projects or departments, which will be charged for those expenses. For example, assume that a site visit is to be charged to a particular project code. The user can associate the project code with the site visit expenses. In another example, assume that a user is providing a training session for Sales. Further assume that Sales and Training are splitting the cost of the training. When the user creates the expenses (airfare, lodging, meals, fees for copying the training materials), the user can allocate all expenses so that Sales pays 50% of each expense while Training pays the remaining 50% of each expense.

## **Section 3: User Experience**

The user can assign one or more allocation codes to one or more expenses:

• For a *single* expense, the user can allocate while creating or editing the expense. After completing the fields, the user clicks **Allocate** at the top of the **Details** tab.

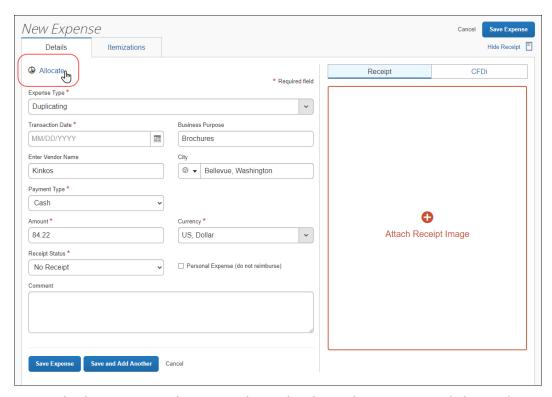

• For *multiple* expenses, the user selects the desired expenses and then selects **Allocate**.

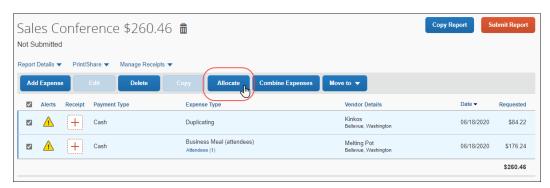

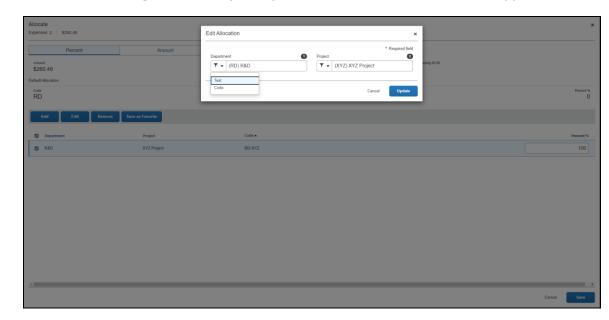

Then, for both *single* and *multiple* expenses, the **Allocations** window appears.

The allocation fields are defined by the company. They may be text fields, lists, connected (multi-level) lists, and so on.

### Allocate by Percentage or Amount

The user can allocate by percent or amount, by selecting either *Percentage* or *Amount* from the **Allocate By** list.

#### When allocating:

- By percentage, the system calculates the percentage for each allocation that the user adds. The user can leave the percentages "as is" or the user can edit them. The percentages can total 100% or less; they cannot exceed 100%.
- By amount, the system totals the amounts entered and calculates the remainder. The total allocated amounts can be less than or equal to the total of the expense(s); they cannot exceed the total of the expenses.

Allocations are saved and stored as a percentage, even if the data is entered as an amount. The system uses the percentage to apply to the expense amount as the amount may be adjusted during the approval process.

**IMPORTANT:** Precision between the amounts and percentages may differ slightly. So, if the user toggles between amount and percentage or if the user reopens the **Allocations for Report** window, the allocation amounts may not match exactly the amounts the user originally entered.

#### **Full or Partial Allocation**

By default, the user does not have to enter allocations that cover 100% of the expense. However, the company can create audit rules that ensure that users fully allocate the expense.

#### Allocation Copydown

If the allocation fields are configured as copydown, the system locates and assigns the appropriate account codes, based on the information copied down from the source field. Based on the field configuration, the user may or may not be able to edit the copied value.

**IMPORTANT:** The information that is in the source field when the allocation is created - whether the information was there initially or edited by the user - copies down to the allocation field. Changes, however, may be treated differently:

| Source field<br>(Copy down from) | If the user changes the source field <i>after</i> the allocation is created                                                |
|----------------------------------|----------------------------------------------------------------------------------------------------|
| Employee-level field             | The change is <b>not</b> copied down to the allocation field.                                                              |
| Header-level field               | A prompt is presented to the user. They can elect to have the change in the source field also change the allocation field. |
| Entry-level field                | A prompt is presented to the user. They can elect to have the change in the source field also change the allocation field. |

## Partial Allocations – Accounting for the Remaining Portion (With and Without Copydown)

If a user does **not** allocate all of an expense (either by percent or amount), the system automatically accounts for the remaining portion. For example, assume that a user allocates only 80% of an expense:

- The 80% is handled as entered by the user, with copy down (as described in the section of this document *Allocation and Copydown*).
- The system handles the remaining 20% in one of two ways:
  - If the allocation fields are **not** configured as copydown, the system locates the appropriate account code (based on ledger, expense type, and so on) and assigns the appropriate account code to the remaining 20%. Fields on the allocation form will contain no values.
  - If the allocation fields are configured as copydown, the system locates and assigns the appropriate allocation field values and account codes to the remaining 20%, based on the information copied down from the source fields.

**IMPORTANT:** The information that is in the source field when the allocation is created - whether the information was there initially or edited by the user - copies down to the allocation field. Changes, however, may

#### be treated differently:

| Source field<br>(Copy down<br>from) | If the user changes the source field <i>after</i> the allocation is created                                                                                                    |  |
|-------------------------------------|----------------------------------------------------------------------------------------------------|--|
| Employee-level field                | The change is <b>not</b> copied down to the 80% (user-defined) portion <b>nor</b> the 20% (system) portion.                                                                      |  |
| Header-level<br>field               | A prompt is presented to the user. They can elect to have the change in the source field also change the allocation fields (in both the 80% and the 20% portion, if applicable). |  |
| Entry-level<br>field                | A prompt is presented to the user. They can elect to have the change in the source field also change the allocation fields (in both the 80% and the 20% portion, if applicable). |  |

#### Additional Information about Copydown

Note the following:

- If the allocation fields are configured to copy down, then even if the user does not access the **Allocate** window when adding or editing an expense, the expense is allocated in accordance with the copied-down values.
- Allocations can be copied down from Concur Request. If the company uses Concur Request and allocations, refer to Concur Request: Allocations Setup Guide.

### **Managing Allocation Favorites**

Users often allocate many expenses in an identical manner. For example, they will allocate 20% of an expense to Cost Center A, and 80% to Cost Center B. The Allocation Favorites feature allows the user to save a group of allocations, to use on other expenses.

When the user applies these allocation favorite 'sets' to another expense, the data in those stored allocation records is validated to ensure any project codes or other list fields are still valid, and alerts the user if data needs to be corrected. Once the allocations are added to the expense, they can be edited just like a manually-entered allocation row.

**NOTE:** Read-only and hidden allocation fields – where the user cannot edit the value – will use the configured copy down value and not the values stored in the allocation favorite. This ensures that the field values used on the resulting allocation are appropriate for the new expense.

#### **Create Allocation Favorites**

The user will see the **Favorites** and **Add to Favorites** buttons in the Allocations window for expense entries.

#### To create allocation favorites:

- 1. Create an expense report and create the allocations.
- 2. Click **Save as Favorite**. The **Save as Favorite** window opens.

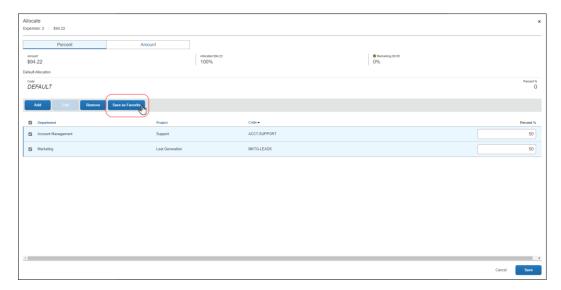

3. Enter a name for the allocation favorite and click **Save**.

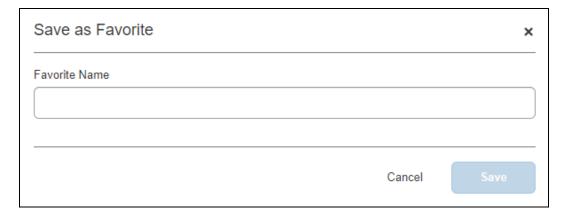

The allocation is added to your favorites.

#### Assign Allocation Favorites

- To assign your allocation favorites:
  - 1. Select the desired expense.
  - 2. Click Allocate.
  - 3. Click **Add**. The **Add Allocation** window appears.

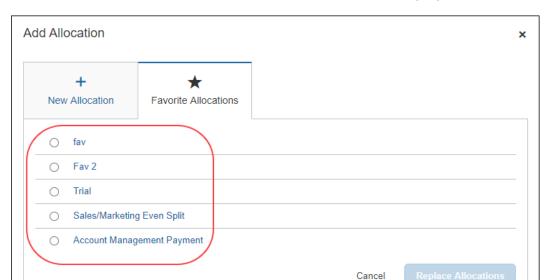

4. Click **Favorite Allocations**. Your allocation favorites list displays.

- 5. Select the desired favorite allocation.
- 6. Click **Replace Allocations**. A window appears.
- 7. Click Replace Allocations.
- 8. Click Save.

#### Remove Allocation Favorites

Over time, allocation favorites will become incorrect or obsolete. The user can remove out of date allocation favorites by clicking **Replace Allocations** as shown in the figure below.

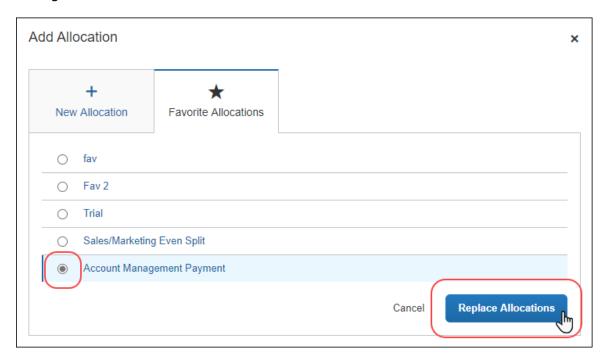

#### **Update Allocation Favorites**

The user can update the set by using it on an expense, making needed corrections, then saving the resulting allocations to the same allocation favorite name. The system will confirm that the user wants to overwrite the existing set.

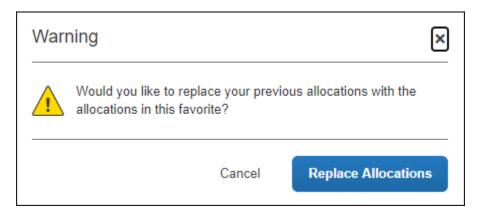

#### **Itemized Expenses**

Itemized expenses can also be allocated. When a user allocates itemized expenses, the "parent" expense retains no allocation information; the allocations apply only to the itemizations.

**NOTE:** Itemized expenses that are to be allocated should be itemized *first*, then allocated. If the user allocates and then itemizes, the allocations will be lost.

The user clicks the desired itemized expense on the **Itemizations** tab and then clicks **Allocate on the**. The **Allocations** page appears.

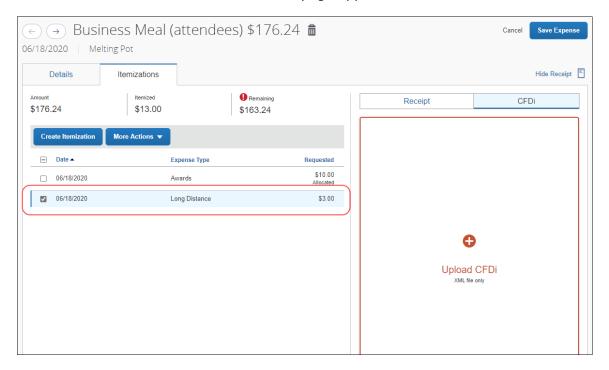

The user can either:

Use this process to allocate each child expense individually

- Or -

Click **Cancel**, then select the desired child expenses on the **Itemizations** tab, click **More Actions**, and click **Allocate** 

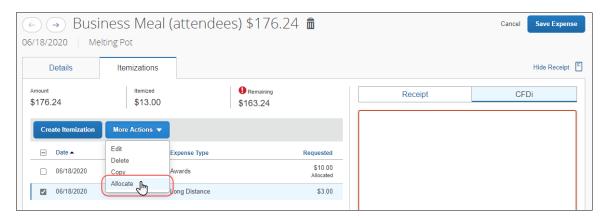

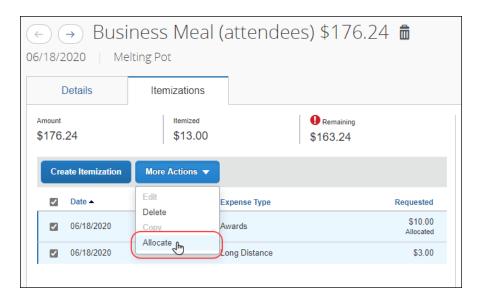

The user selects the itemizations on the Itemizations tab and clicks **Allocate**.

The user allocates as usual.

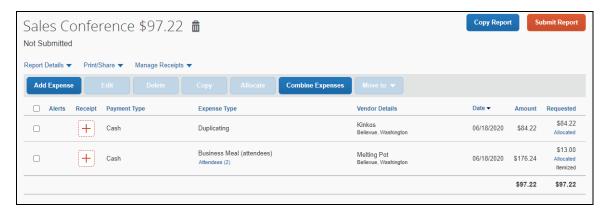

#### Other Expenses

Note the following:

- Personal expenses: A user cannot allocate any expense marked as personal. The expense will not appear as an option in the Allocations for Report window.
- **Company card transactions:** Company card expenses can be allocated like any other expense.
- Cash advances: Cash advances cannot be allocated. When the user creates
  the expenses that offset a cash advance, then those expenses can be
  allocated.

### **Viewing Allocations**

The user can view allocations for each expense individually, or for all allocations on the expense report (depending on the client's configuration).

#### View One Allocation at a Time

To view the allocation of a single expense, the user can either:

• Click the **Allocated** link on the desired expense in the **Requested** column. The allocation information appears.

**NOTE:** The user can click **View Allocation** to view more allocation information on the **Allocations** page.

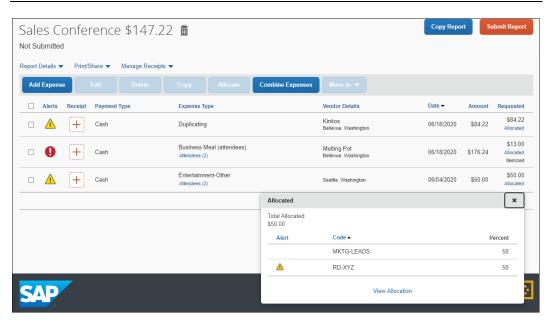

On the **Details** tab, select the desired expense and then click **More Options** > **Allocations**. The **Allocations** window appears.

#### View a Summary of Allocations with Subtotals

The user can view the allocations in a summarized state with subtotals appearing for each allocation. The user clicks **Report Details > Allocation Summary**, the summary information appears with allocation subtotals.

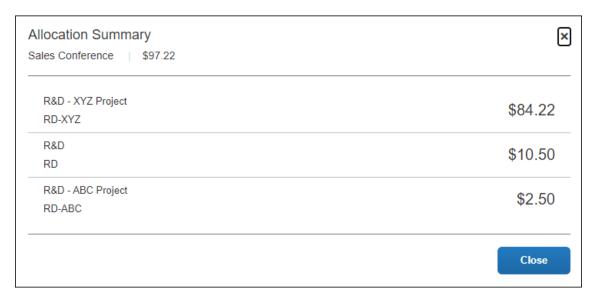

#### **View Allocation Exceptions**

The user can view the allocation exceptions on the **Details** tab in the **Alerts** section.

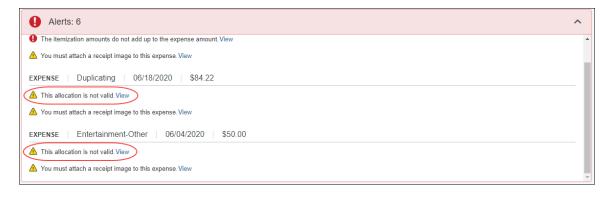

#### **Deleting an Allocation**

In the **Allocations** window, the user selects one or more rows and clicks **Remove** to remove an allocation.

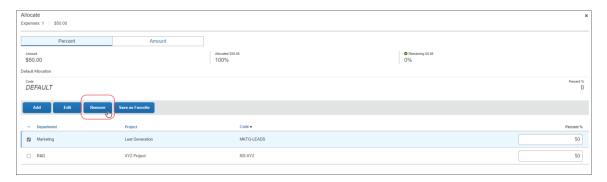

#### **Value Added Tax and Extracts**

Note the following:

- **Analysis Extract:** All allocation data is extracted and appears in the financial reports.
- **Accounting Extract:** When defining an extract, the administrator can extract data at the report, expense, allocation, or journal level.
- Tax: Expense does not store value added tax amounts based on an entry's allocation. However, the tax amounts are available in the extract. When defining the accounting extract, if Yes is selected from the Tax Details on Separate Line list on the Add Output File page, then the system will calculate the tax amount based on the allocations assigned to the related expense. For example, assume the extract includes an entry allocated at 25% and 75%, a single-level VAT amount of 100 USD, for an entry for 1000 USD. In the extract, the amounts would be: one entry for 750 USD, one entry for 250 USD, one tax amount of 75 USD, and the remaining tax amount of 25 USD.

## **Section 4: Procedure: Configuring the Allocations Feature**

The process of configuring the Allocations feature follows the same basic steps as setting up any other form and assigning the form to a policy. Allocation fields are like any other fields with respect to data types and configuration.

## **Basic Configuration Flow**

#### Set up List (Optional)

| Task                                                                                                    | Refer to:                                       |
|----------------------------------------------------------------------------------------------------|-------------------------------------------------|
| If you would like the Allocation fields to be list fields, you will start by creating the custom lists.                                    | Shared: List Management<br>Setup Guide          |
| If the list is a connected (multi-level) list, create a connected list definition and assign it to the Allocations form.                   | Concur Expense: Forms and<br>Fields Setup Guide |
| If the company uses Concur Request and allocations, you can configure the request allocation to copy down to the expense entry allocation. | Concur Request: Allocations<br>Setup Guide      |

#### Set up the Allocation Form

To set up the form:

- 1. Click **Administration > Expense.**
- 2. Click **Forms and Fields** (left menu).
- 3. In the **Form Type** list, select *Expense Allocation*.
- 4. Use the **Forms** tab to:
  - Create a new allocation form, if desired. Otherwise, edit the default form.

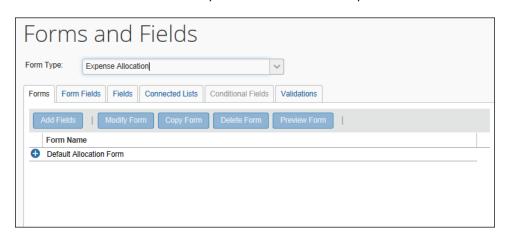

• Add the desired fields to the form.

- 5. Also, use the **Forms** tab to define whether the employee, approver, and/or processor can create, edit, or only view the rows on the allocations table for the expense. To do so:
  - Select the desired form and click Modify Form.

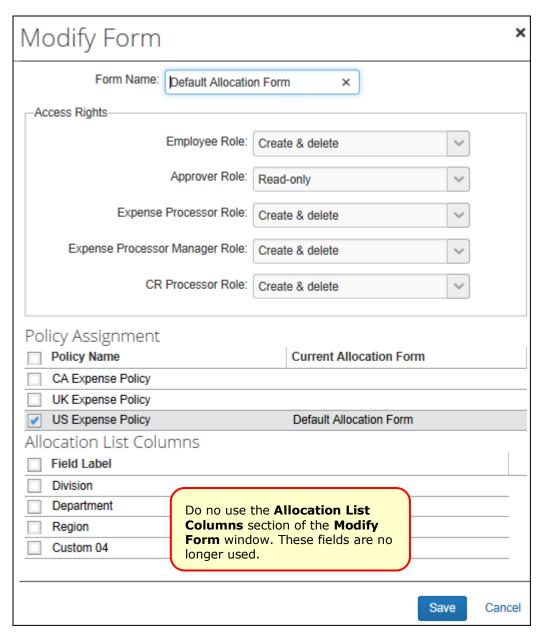

Make the desired selections from the Access Rights section.

| Option          | Description                                                                                                |
|-----------------|----------------------------------------------------------------------------------------------------|
| Create & Delete | This person can create and delete allocations as well as change amounts or percentages.                    |
| Edit Amounts    | This person can change the amounts or percentages of the allocations but cannot add or delete allocations. |

| Option    | Description                                                                                   |
|-----------|-----------------------------------------------------------------------------------------------|
| Read-only | This person <i>cannot</i> change amounts or percentages and cannot add or delete allocations. |

- Click Save.
- 6. Use the **Form Fields** tab to modify field and form properties.

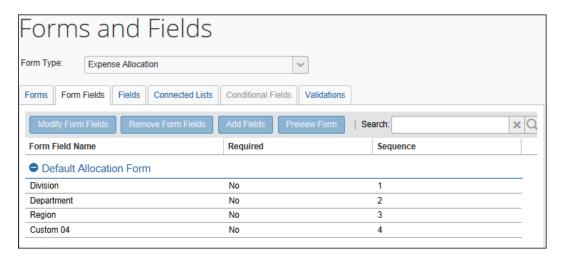

For more information about how copydown works with allocations, refer to these sections of this guide:

- ◆ Full Allocation (With and Without Copydown)
- Partial Allocations Accounting for the Remaining Portion (With and Without Copy-Down)
- ♦ Additional Information about Copydown
- If the company uses Concur Request and Allocations, refer to *Concur Request: Allocations Setup Guide*.

7. Select **Policies** to assign the form to the desired policy and select the desired allocation separator.

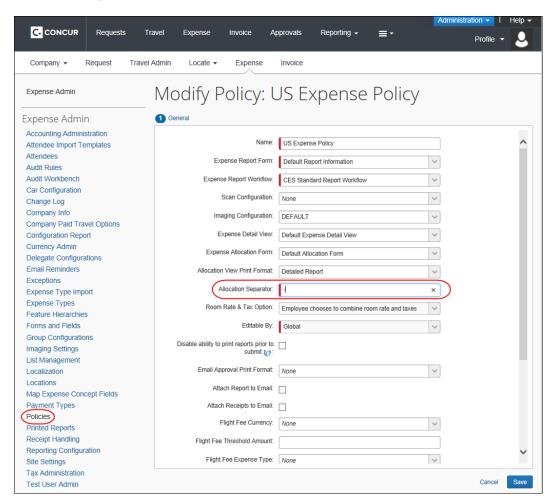

For more information, refer to the *Expense: Policies Setup Guide*.

## **Configure the Allocation Favorites Features**

The Allocation Favorites feature lets your users copy allocations they use frequently so that they can quickly copy these allocations into another report simply by choosing them.

This feature is described in the *Allocation Favorites* section of this guide.

- To enable Allocations Favorites:
  - 1. Click Administration > Expense.
  - 2. Click **Site Settings** (left menu).

3. In Site Settings, select (enable) the *Allow users to manage favorite allocations* setting.

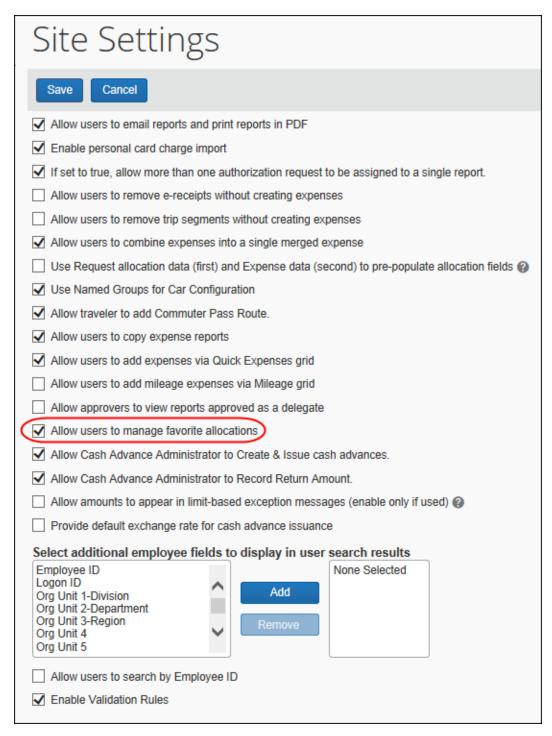

4. Click Save.

## **Remaining Tasks**

You can now:

| Task                                                                                                    | Refer to:                             |
|----------------------------------------------------------------------------------------------------|---------------------------------------|
| If desired, create audit rules.                                                                                         | Expense: Audit Rules<br>Setup Guide   |
| If desired, map the allocation fields to the account codes, which are used to charge the company's general ledger (GL). | Expense: Account Codes<br>Setup Guide |

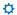